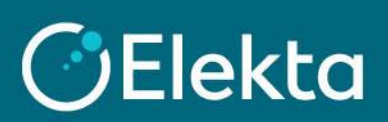

## **How to manage CSP notifications (from CSP, email, and SMS)**

You can manage channels to notify you when you receive a new purchase order, an approved invoice, a new comment under your document, and more.

## **STEPS**

- 1. Log in to the **Coupa Supplier Portal** (CSP) and:
	- 1) Hover a mouse over **your name at the top**
	- 2) Click on the **Notification Preferences**

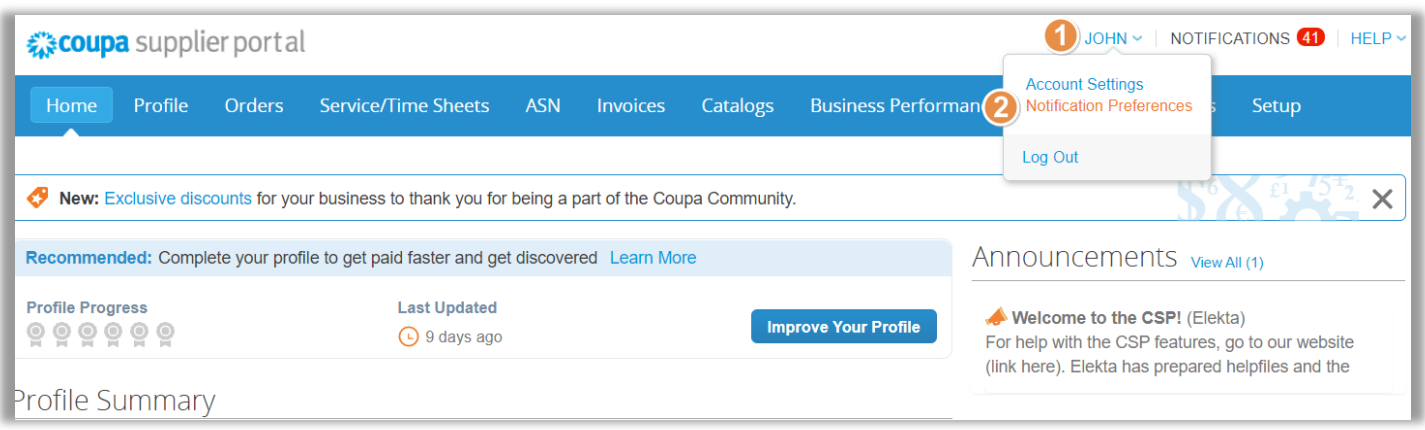

2. Find the notification you want to enable or disable by checking the desired notification: **Online** (in CSP), **Email** or **SMS**. Please be aware not all notifications are applicable for Elekta.

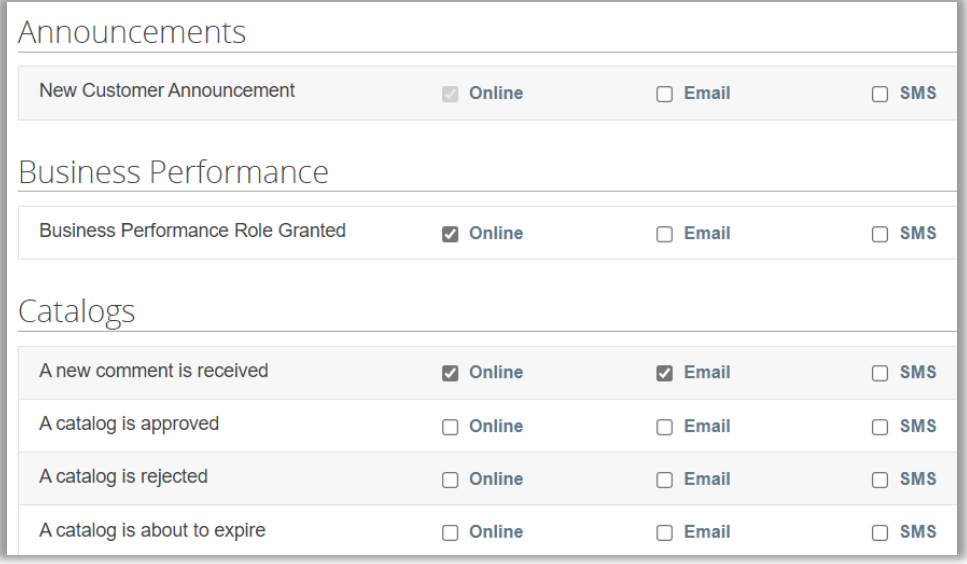

3. Scroll down to the bottom of the screen and press on the **Save** button.

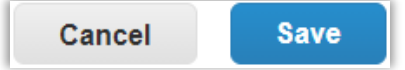